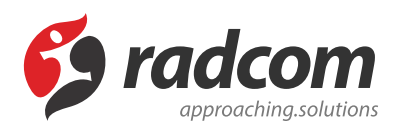

**فروشگاه پیشرفته**

### **فایلهای مرتبط**

[advancedstore.pdf](https://www.radcom.co/Content/media/kb/5115/advancedstore.pdf) <

این ماژول امکان سفارش محصولات و پرداخت هزینه آن را بصورت آنلاین فراهم می کند، یعنی از طریق ماژول محصولات پیشرفته ابتدا مشخصات محصولات به همراه قیمت آنها در دسته بندی های مختلف ارائه می شود، سپس از طریق امکانی که ماژول اعضا فراهم می سازد، کاربران برای اینکه مشخصات شخصی آنها در بانک اطلاعاتی ثبت گردد در پورتال، عضو می شوند و در نهایت از طریق امکانات ارائه شده در ماژول سفارش و پرداخت آنلاین، محصولات موردنظر خود را سفارش داده و می توانند هزینه آن را به روش های مختلف همچون پرداخت آنلاین و استفاده از سیستم امورمالی و فیش بانکی پرداخت نمایند.

# **امکانات ماژول فروشگاه پیشرفته**

- سفارش کالا با استفاده از سبد خرید
- ارسال پیش فاکتور به پست الکترونیک کاربر پس از ثبت سفارش
	- نگهداری اطلاعات سفارش های کاربر
- پرداخت آنلاین از طریق درگاه بانکهای مختلف و درگاه های پرداخت آنلاین مانند: ایران کیش و زرین پال
	- دریافت اطلاعات مربوط به فیش بانکی پرداختی کاربر
		- تعن هزینه ارسال متفاوت برای تمامی شهرها
			- دریافت آدرس کاربر برای ارسال کالا
		- گزارش گیری از خرید اعضا و محصولات پرفروش

توجه: برای راهاندازی یک فروشگاه آنلاین در پورتال علاوه بر این ماژول، ماژولهای محصولات پیشرفته و اعضا نیز موردنیاز است.

# **روش استفاده از ماژول فروشگاه پیشرفته:**

میتوان روی شکل مربوط به ماژول فروشگاه پیشرفته در صفحه نخست مانا کلیک کرد یا اینکه از منوی سمت راست در مانا استفاده نمود.

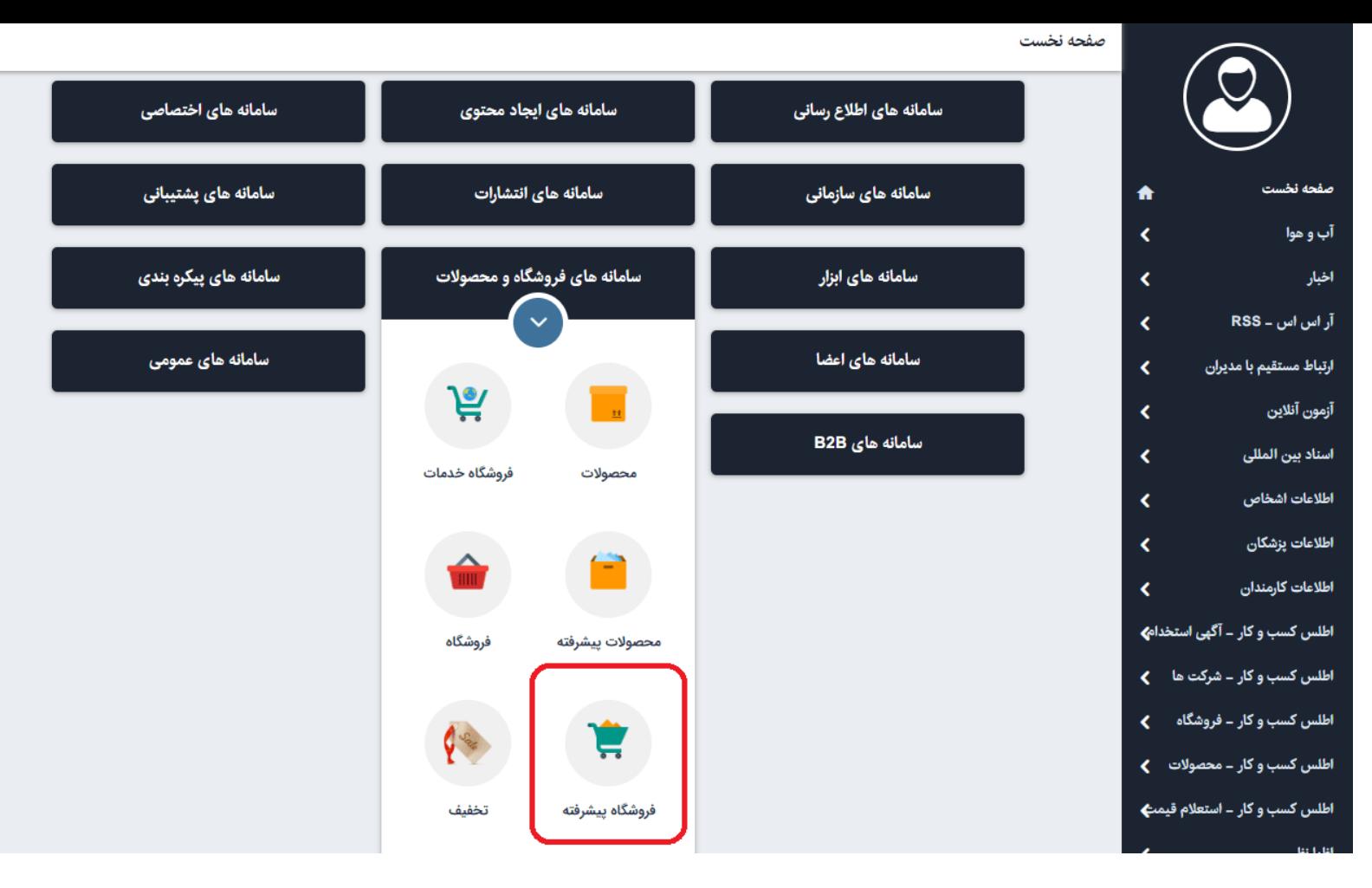

# **فهرست سفارش ها:**

در این قسمت میتوان فهرست سفارش های اعضا را مشاهده کرد و سفارش ها را بر اساس وضعیت پرداخت یا تاریخ سفارش آن، جستجو نمود.

همچنین در منوی سمت راست می توانید نسبت به وضعیتی که سفارش دارد (منتظر بررسی، درحال آماده سفارش، کسری موجودی، ارسال کالا، انجام شده) آن را انتخاب و مشاهده نمایید.

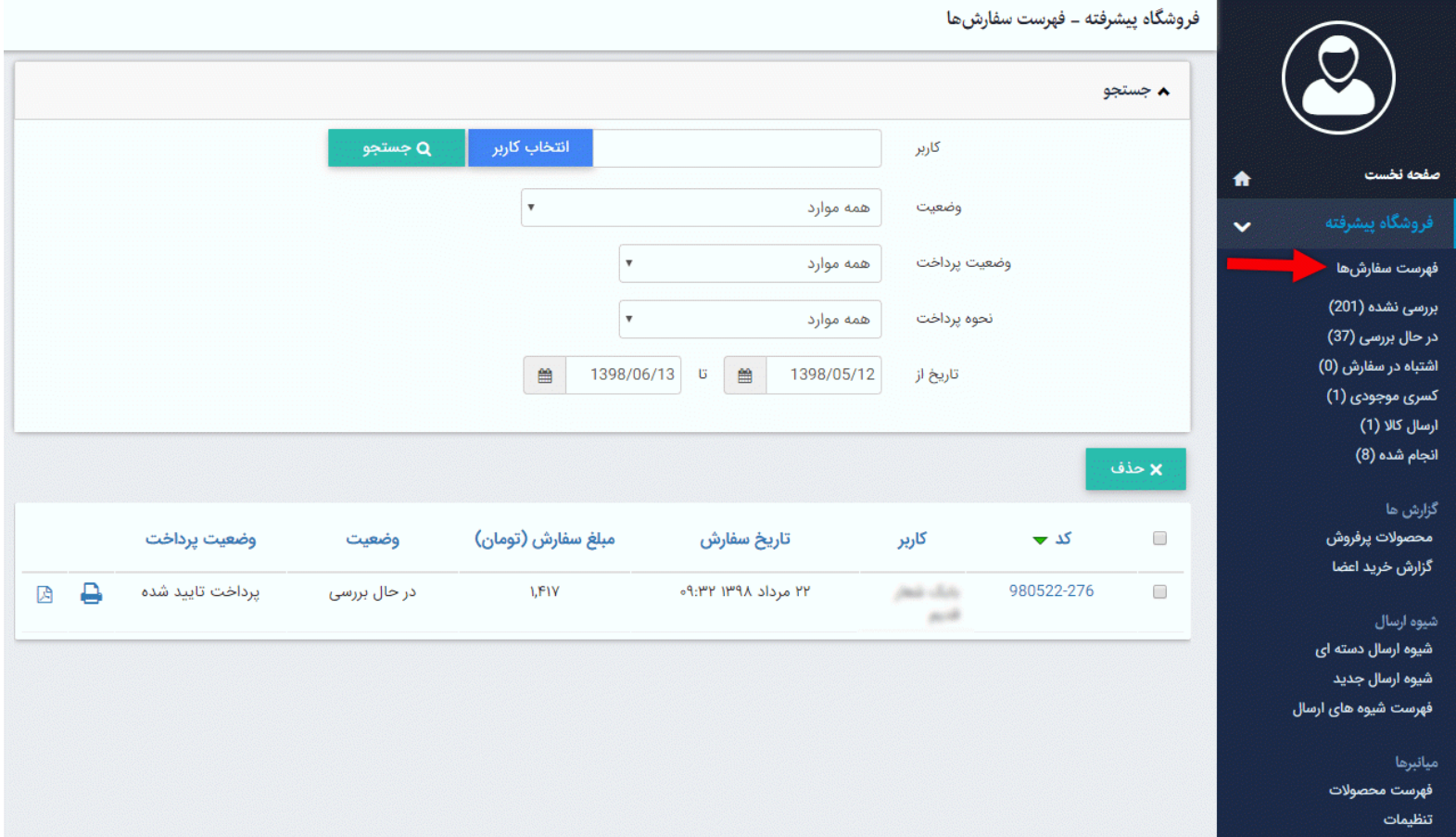

**کاربر:** در این قسمت میتوان مشخصات کاربری که سفارشی را در سایت ثبت کرده است، مشاهده نمود.هر کاربری برای ثبت سفارش و خرید آنلاین، ابتدا باید از طریق کادر اعضا در سایت ثبت نام کند و مشخصاتش را وارد نماید.

**وضعیت:** از طریق این گزینه سفارش ها را بر اساس وضعیت سفارش و نتیجه بررسی آن، جستجو می کنیم.

**وضعیت پرداخت:** از طریق این گزینه سفارشها را بر اساس وضعیت پرداخت و تایید یا عدمتایید اطلاعات پرداخت آن، جستجو می کنیم.

**نحوه پرداخت:** از لیست می توانید نحوه پرداخت را انتخاب نماد.

**تاریخ از:** در این قسمت محدوده زمانی را برای مشاهده سفارش های مربوط به آن محدوده انتخاب می کنیم.

**حذف:** برای حذف یک سفارش، آن را انتخاب و روی این گزینه کلیک می کنیم.

با کلیک روی هر یک از سفارش ها میتوانید جزئیات آن را مشاهده نمایید.

**مشاهده سفارش:**

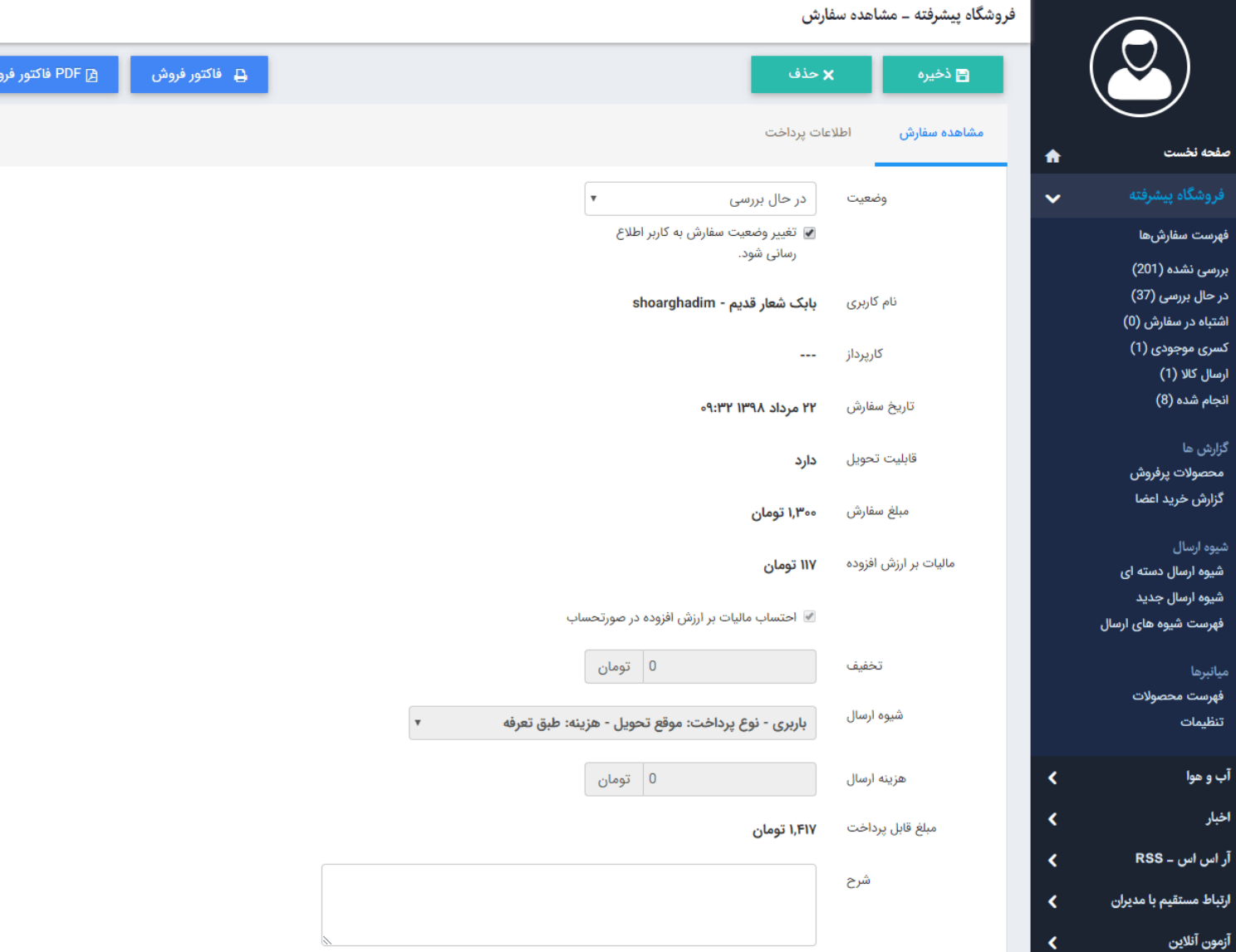

**وضعیت:** از طریق این گزینه وضعیت سفارش را پس از مشاهده آن، مشخص میکنیم. پس از در نظر گرفتن وضعیت، سفارش های شما در منوی سمت راست دسته بندی می شوند. وضعیت های مختلف اعم از : "منتظر بررسی، در حال بررسی، در حال آماده سازی سفارش، اشتباه در سفارش، کسری موجودی، ارسال کالا، انجام شده " می باشد، در نظر داشته باشید که کاربران وضعیت سفارش خود را داخل پنل مشاهده می کنند.

**تغر وضیعت سفارش به کاربراطلاع رسانی شود:** با فعال بودن این پارامتر در صورت تغر وضیعت سفارش به کاربر از طریق ایمیل و پیامک (در صورت داستن پنل پیامکی) به مشتری اعلام می شود.

**نام کاربری:** دراین قسمت شناسه و نام کاربری که سفارش را ثبت کرده، مشاهده میشود.

**کارپرداز**: شخصی که سفارش را بررسی می نماید. (مدیر سایت)

**تاریخ سفارش:** در این پارامتر تاریخ سفارش ثبت می گردد.

پارامتر های دیگر شامل مبلغ سفارش،مالیات بر ارزش افزوده،تخفیف،شیوه ارسال، هزینه ارسال،مبلغ قابل پرداخت و در نهایت شرح درج می گردد.

**فاکتور فروش:** در بالای صفحه می توانید با استفاده از این دکمه فاکتور فروش را مشاهده نماد.

**PDF فاکتور فروش:** با این دکمه می توانید با فرمت PDF فایل فاکتور را ذخیره نماد.

در ادامه به پنل های دیگر در پایین صفحه می پردازیم.

#### **اطلاعات تحویل گیرنده:**

بطور کلی تمامی اطلاعاتی را که کاربر درج کرده است از این قسمت قابل مشاهده می باشد.

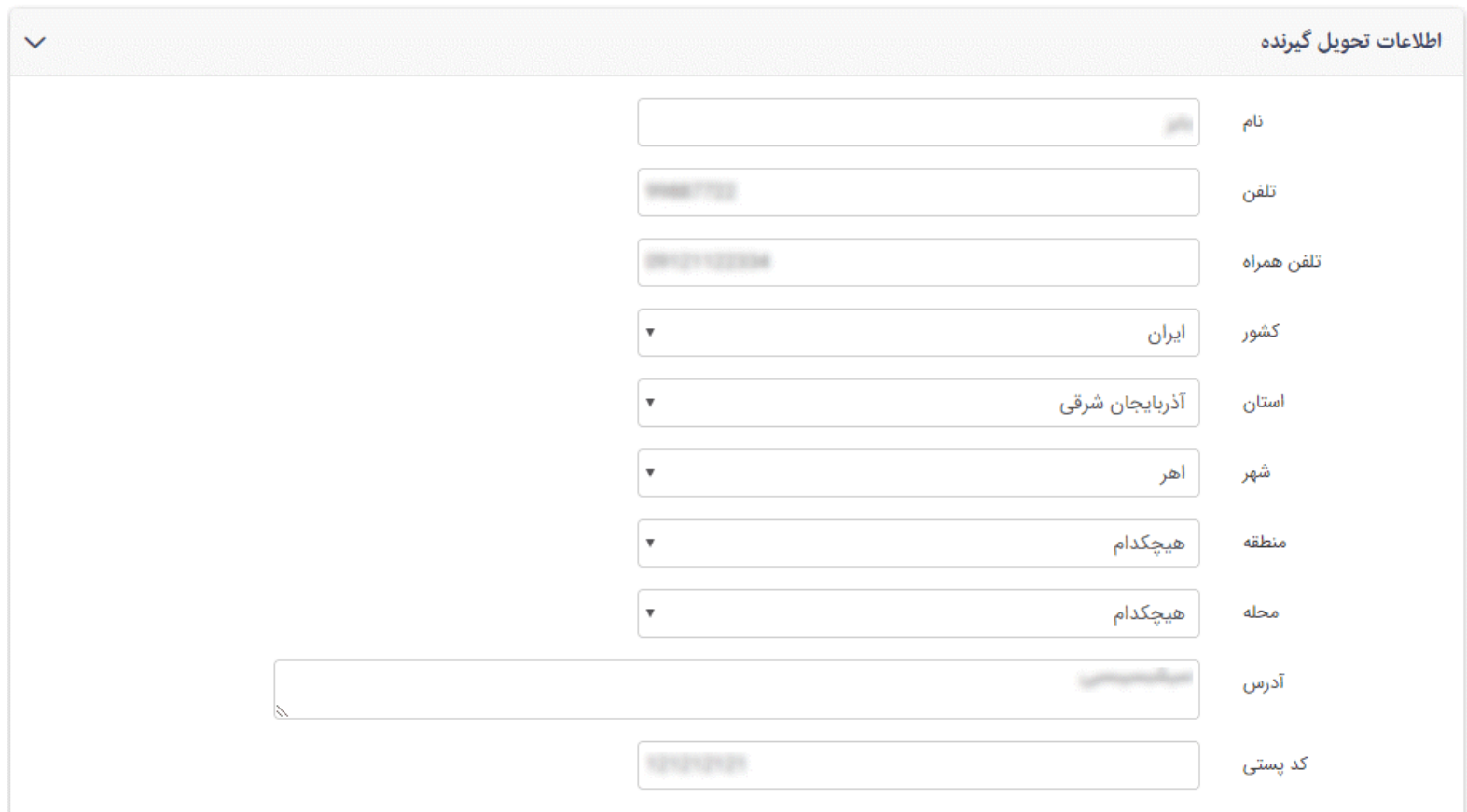

# **اقلام سفارش:**

تعداد محصولات سفارش داده شده، تعداد موجودی درخواستی و توضیحاتی که کاربر وارد کرده است را در این قسمت مشاهده می کنید.

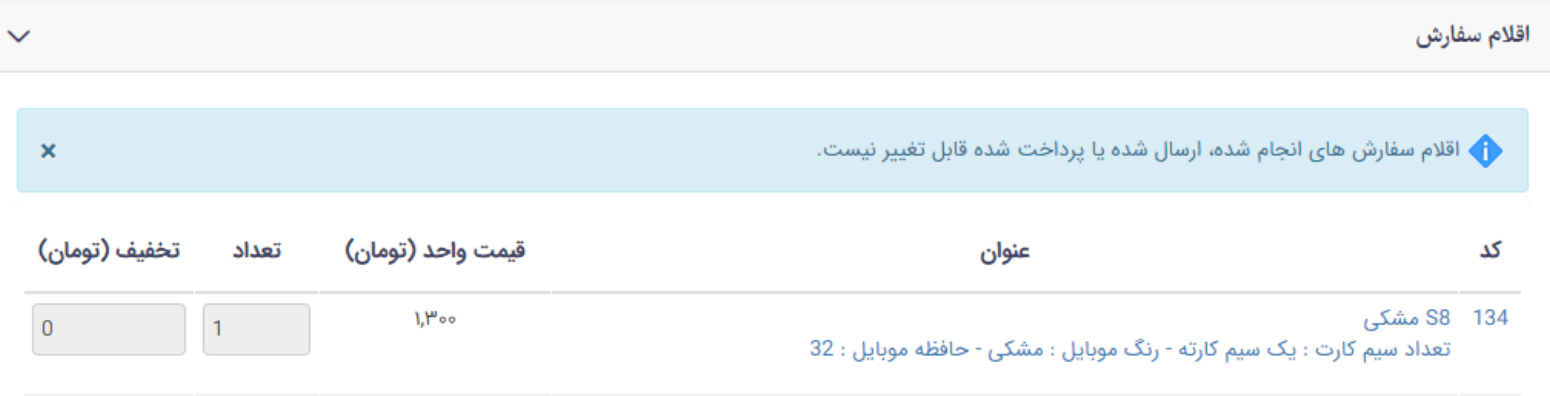

**تب اطلاعات پرداخت:**

فروشگاه پیشرفته ــ مشاهده سفارش

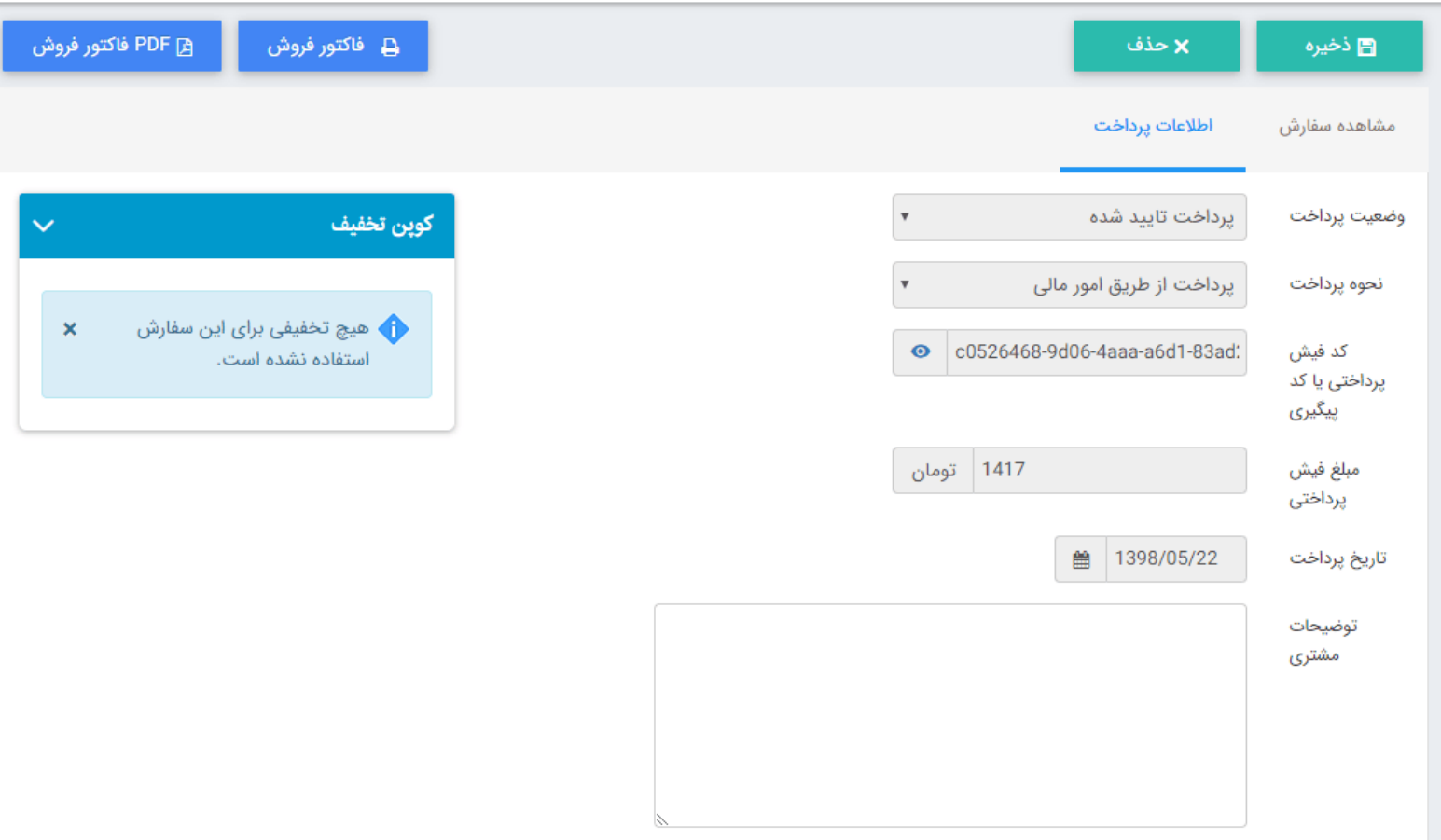

برای سفارشاتی که وضعیت آنها پرداخت شده می باشد می توان اطلاعات تراکنش را مشاهده کرد و با کلیک روی آیکون چشم به ماژول امورمالی (سیستم [اعتبارات\)](https://www.radcom.co/fa/kb/5337/%D9%85%D8%A7%DA%98%D9%88%D9%84-%D8%A7%D9%85%D9%88%D8%B1-%D9%85%D8%A7%D9%84%DB%8C) انتقال داده می شوید و جزئیات دقیق پرداخت را مشاهده می کنید.

**کوپن تخفیف:** در صورت استفاده کاربر از کد تخفیف مقدار تخفیف را در این بخش مشاهده می کنید.

#### **محصولات پرفروش:**

از طریق این گزینه میتوان لیست محصولات پرفروش را بر اساس گروه محصولات یا تاریخ سفارش آن جستجو کرد.

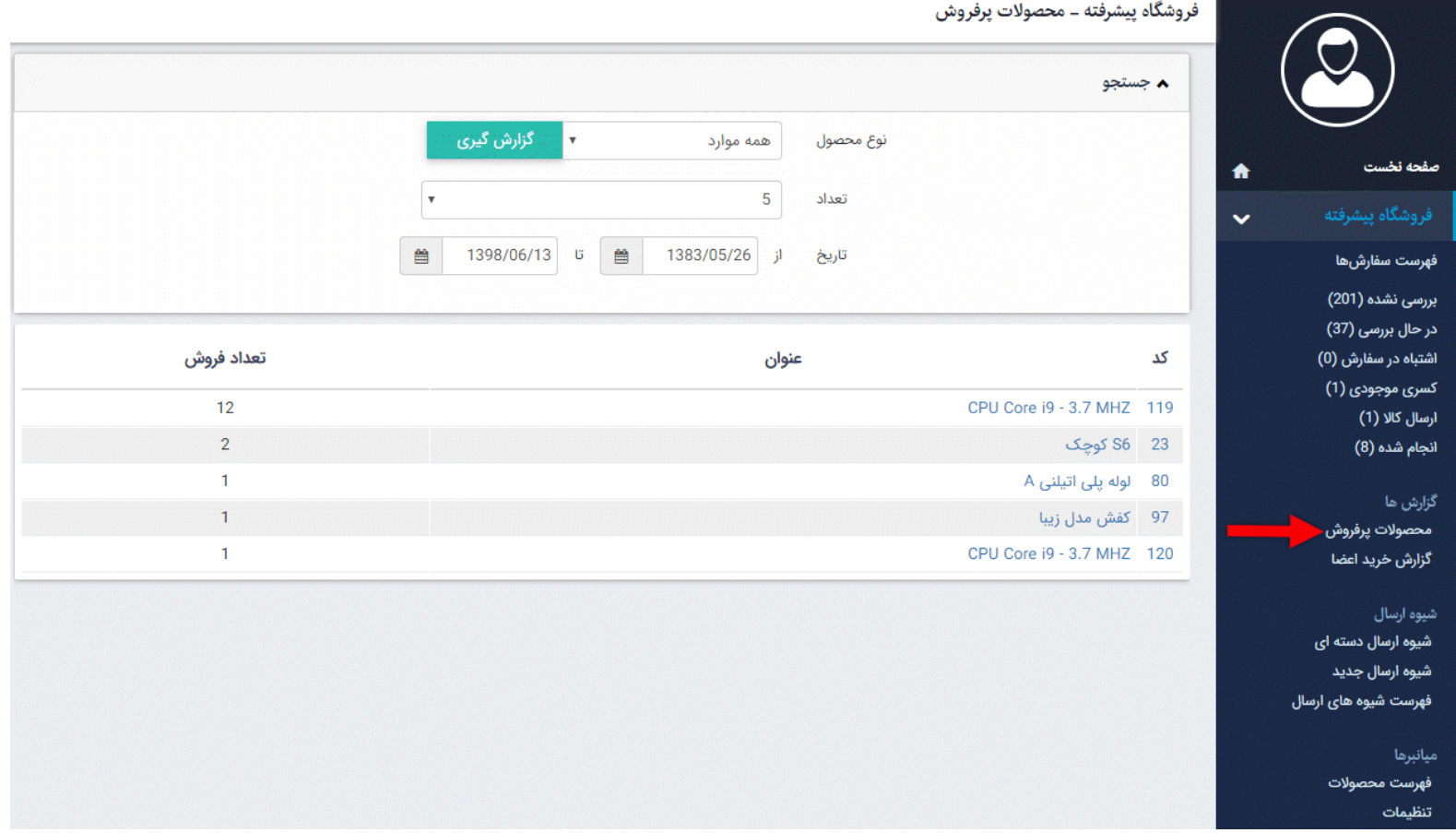

**نوع محصول:** در این قسمت نوع محصولات را برای مشاهده تعداد فروش آن، انتخاب میکنیم.

**تعداد:** در این قسمت تعداد سفارش های گروهی از محصولات را برای نمایش، مشخص میکنیم.

**تاریخ:** در این قسمت محدوده زمانی را برای مشاهده سفارش های گروهی از محصولات انتخاب میکنیم.

**گزارش خرید اعضا:**

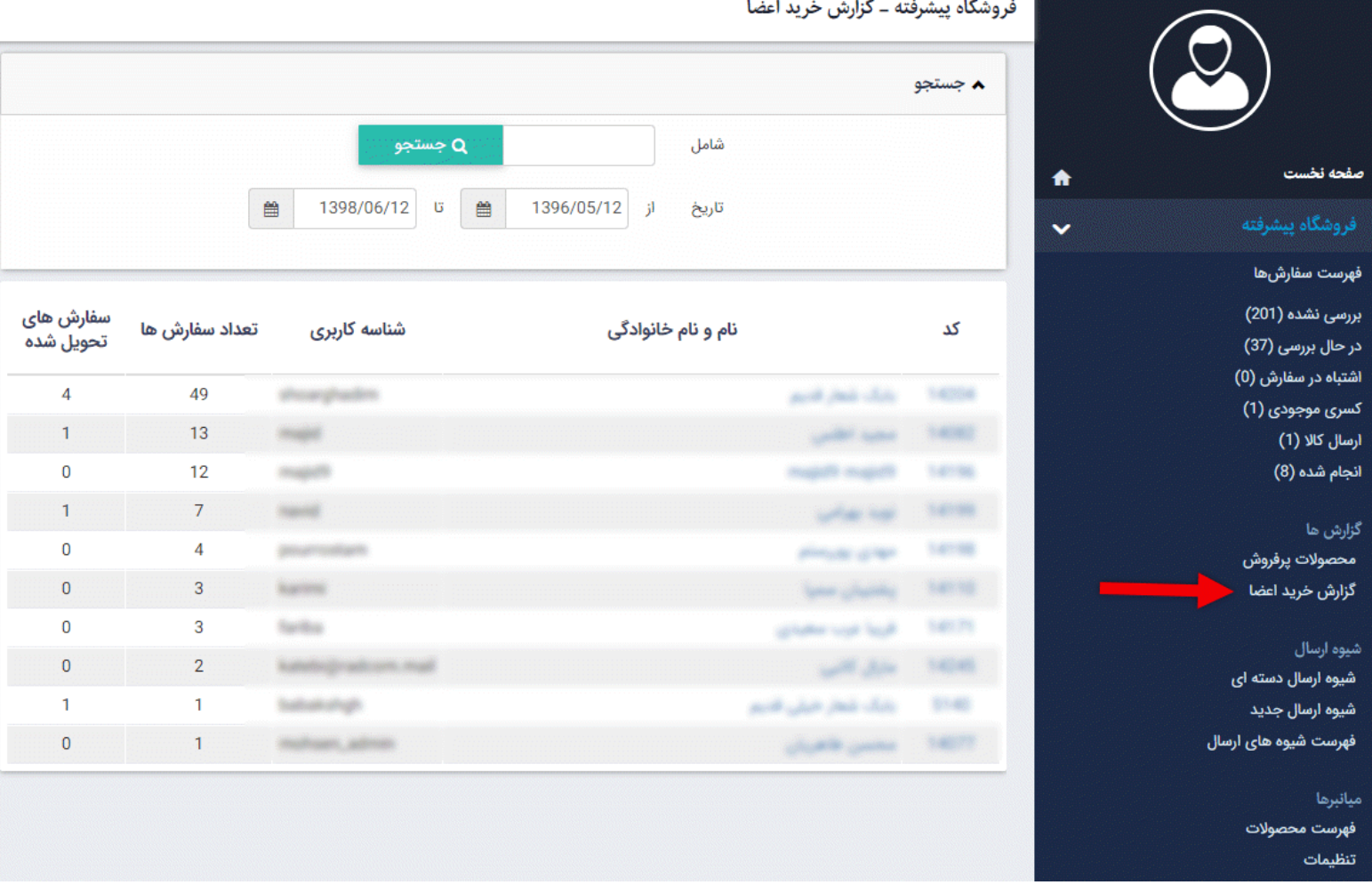

از طریق این گزینه میتوان فهرست اعضای سایت را که ثبت سفارش انجام دادهاند، مشاهده و گزارشی از تعداد خرید آنها بر اساس تاریخ تهیه نمود.

**شامل:** در این قسمت میتوان کاربر را بر اساس عبارتی از نام یا شناسه کاربری جستجو نمود.

**تاریخ:** در این قسمت محدوده زمانی را برای مشاهده فهرست کاربرانی که ثبت سفارش انجام دادهاند، انتخاب میکنیم.

# **شیوه ارسال:**

شما می توانید در این قسمت برای ارسال محصولات خود شیوه های متفاوتی تنظیم نموده و هزینه های متفاوتی با توجه به مسافت و نوع کالا برای ارسال در نظر بگیرید.

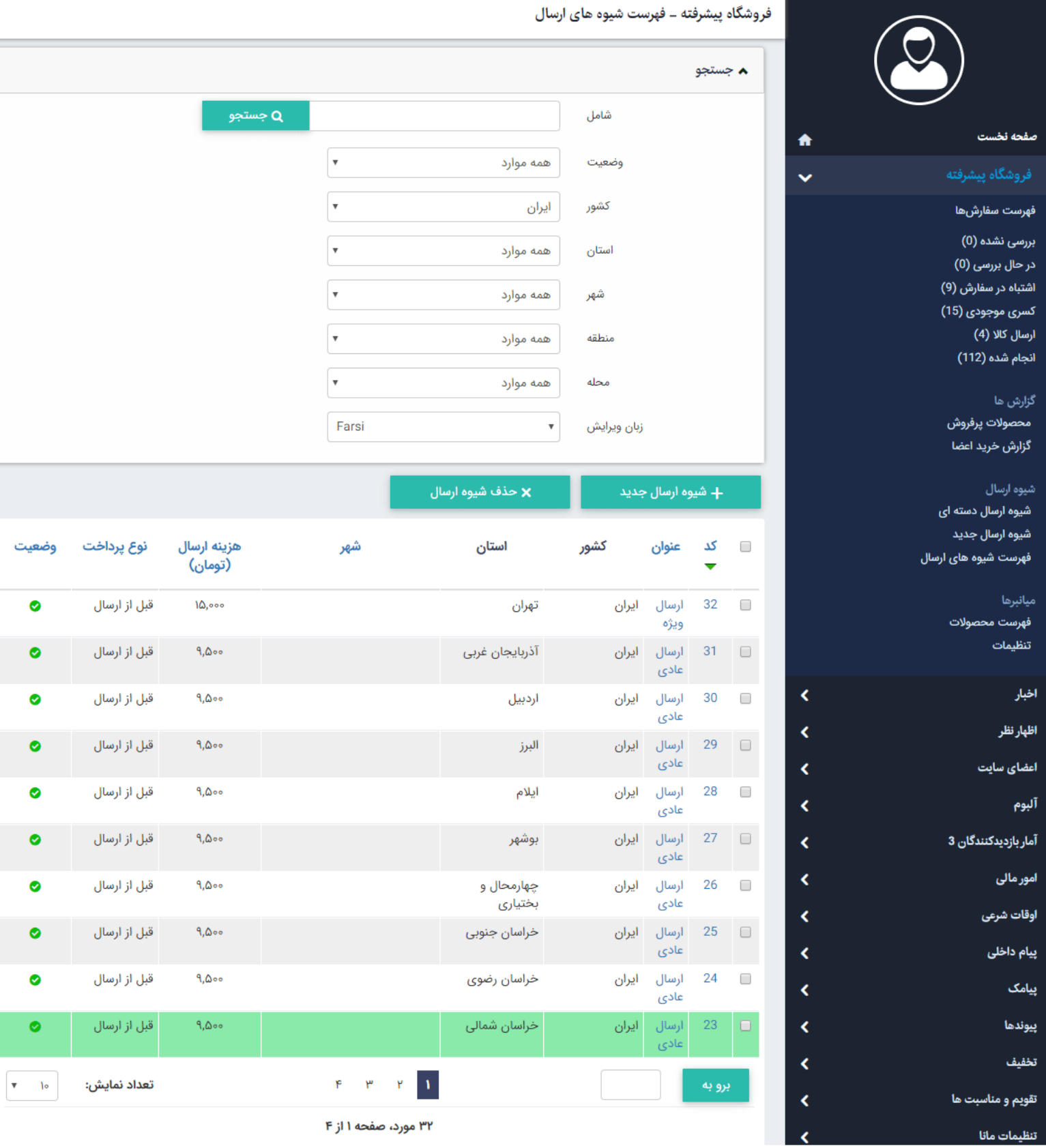

#### **شیوه ارسال دسته ای:**

در صورتی که قصد اضافه نمودن چند شهر یا تمامی شهرها با یک هزینه ارسال را دارید، میتوانید در این بخش آن را مشخص نمایید.

با انتخاب هر استان میتوانید به صورت اتوماتیک با وارد کردن یک قیمت برای یک گزینه و زدن کلید سبز رنگ "درج شیوه ارسال جدید برای شهرهای انتخابی" آن را برای تمامی شهرها و مناطق اعمال نماد.

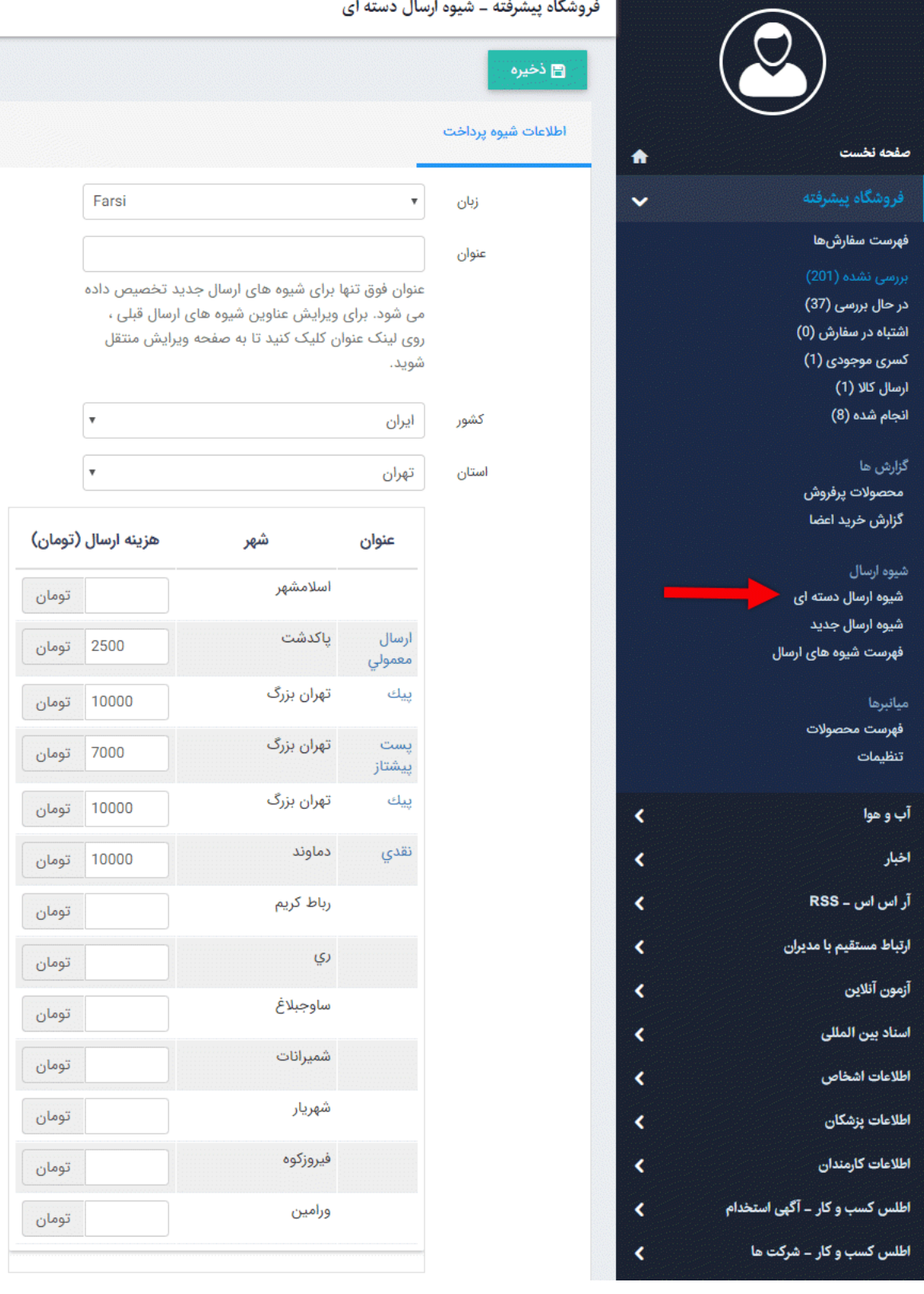

# **شیوه ارسال جدید:**

در این قسمت می توان مبلغ مدنظر برای ارسال به هر شهر و یا منطقه را درج نمود همچنین می توانید برای هر شهر چند شیوه ارسال مانند ارسال معمولی و پیشتاز و یا چگونگی نوع پرداخت هزینه را مشخص نمود.

در صورتی که آدرس کاربر برای محله ای باشد که هزینه ای برای آن وارد نکرده اید از هزینه وارد شده در منطقه استفاده می کند و درصورت عدم وجود هزینه برای منطقه از هزینه درج شده برای شهر و در صورت عدم وجود هزینه برای شهر از هزینه وارد شده برای استان استفاده می شود. ً و در صورت درج نکردن کلا هزینه ارسال، هزینه ارسال در فاکتور قید نمی گردید و می توان در محل پرداخت شده و یا رایگان در نظر گرفته شود.

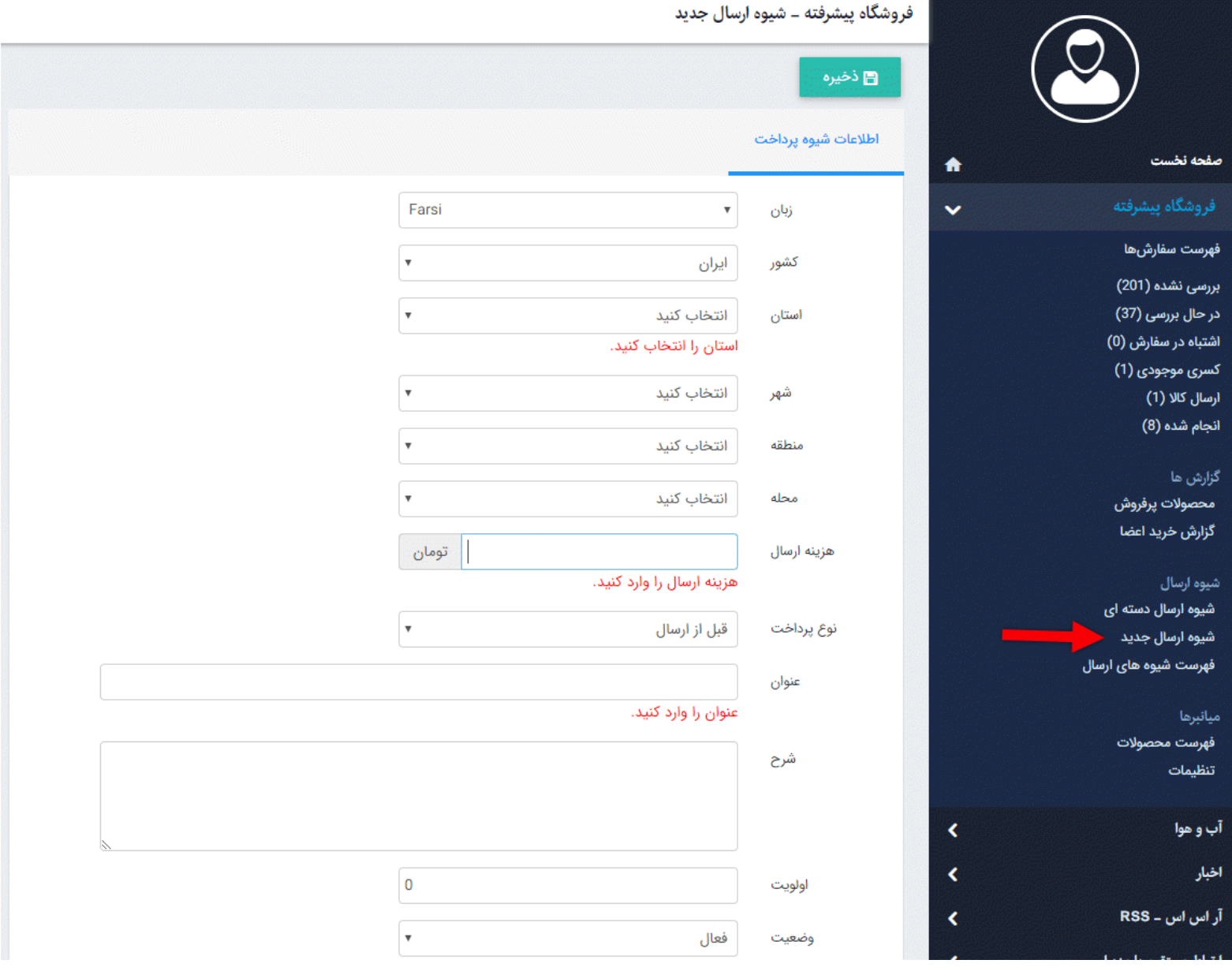

# **چگونگی نمایش فروشگاه پیشرفته در سایت:**

ماژول فروشگاه پیشرفته با ماژول محصولات پیشرفته رابطه مستقیم دارد. برای انجام پرداخت آنلاین در صورت وجود موجودی و قیمت برای هرمحصول امکان ثبت سفارش آن فعال می شود. کادرهای مربوط به مراحل ثبت سفارش، سبد خرید و پرداخت آنلاین در صفحه جزئیات محصولات درسایت قابل مشاهده می باشد.

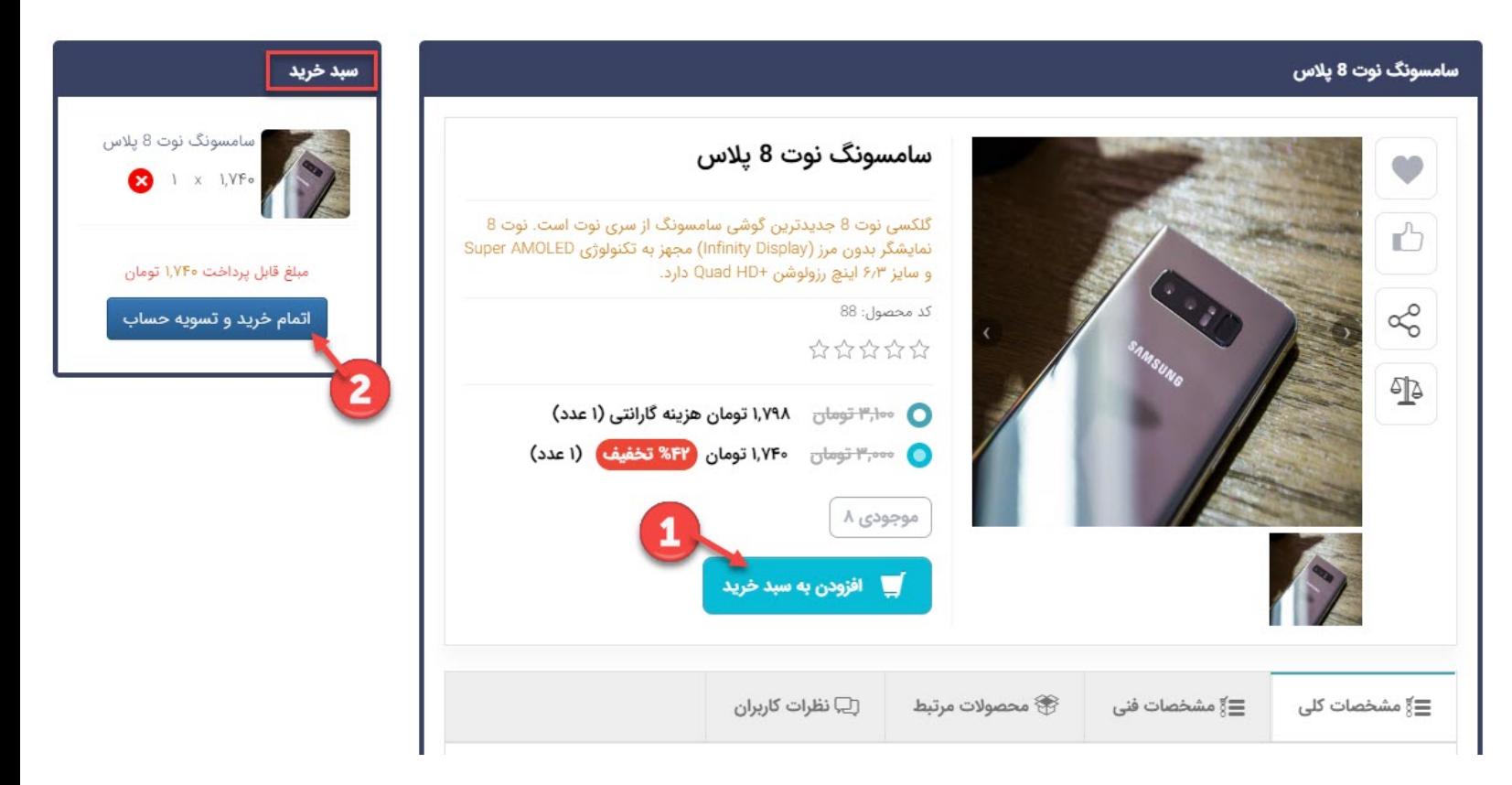